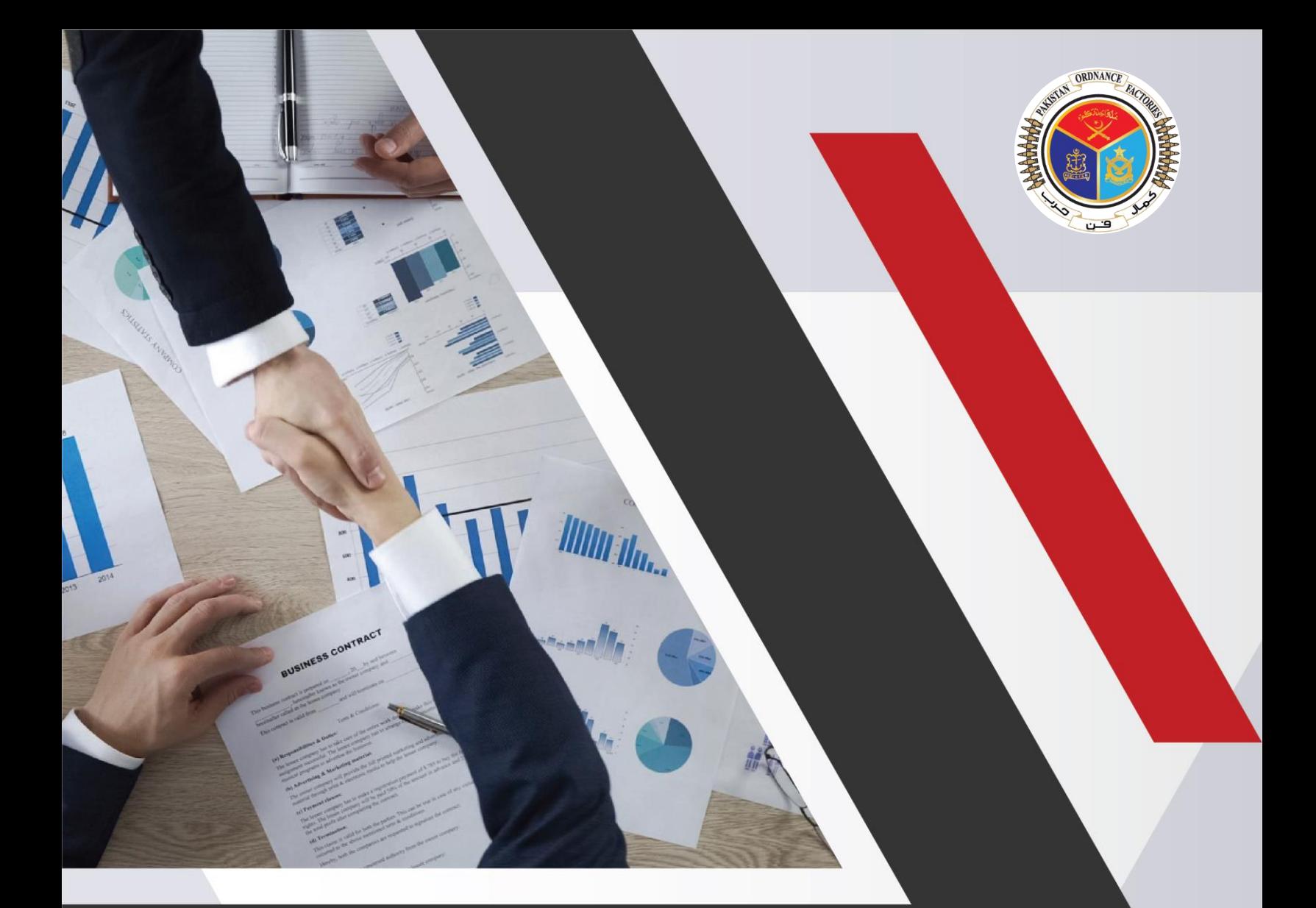

# **POF E-BIDDING SYSTEM**

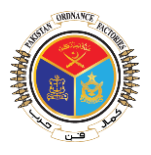

**2**

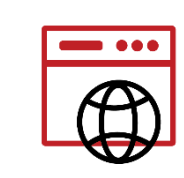

### **e-Bidding home page**

To view home page of e-Bidding system, open an internet browser like google chrome and enter following URL:

<http://ebidding.pof.gov.pk/>

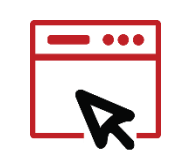

### **Supplier Signup Form**

Click on Firm Signup on home page of e-Bidding system. Form of signup will be opened.

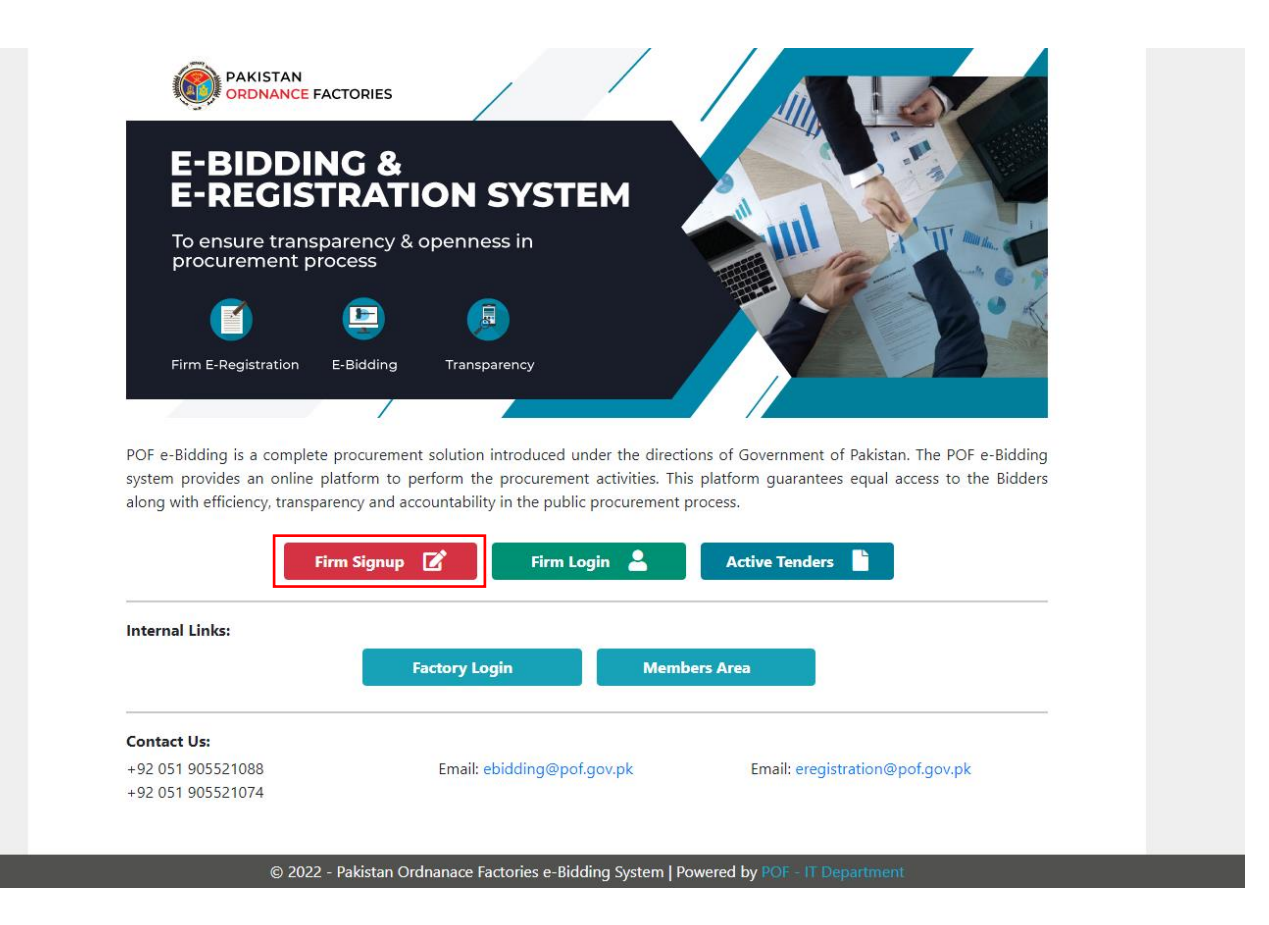

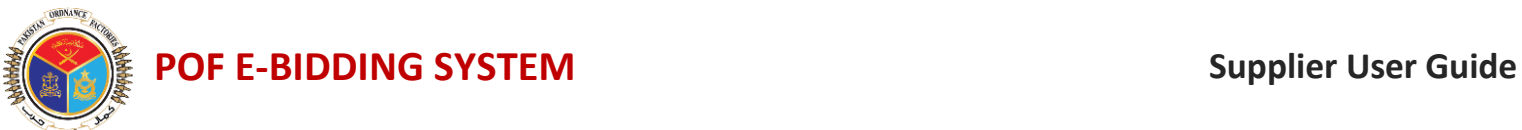

# **Registration for Login Id**

**3** А .....

To create new account, fill data in all fields in the login form. As your login password will be shared on email address. Finally click on Signup button at bottom of the page.

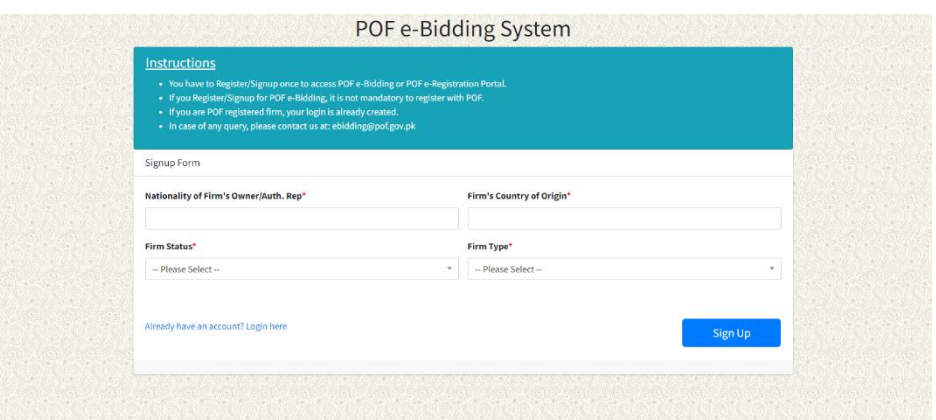

#### **Firm Status for Login Id**

When Firm Status is clicked, some fields relevant to firm status will appear. You must have to fill mandatory fields and then click on Signup Button

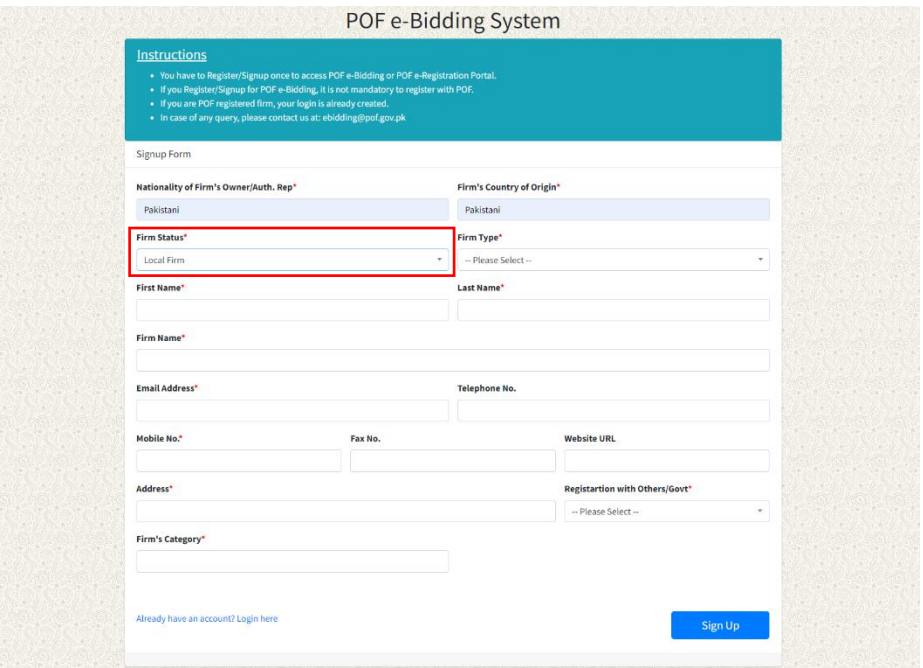

 $f$   $\bullet$   $\bullet$   $\bullet$   $\bullet$ 

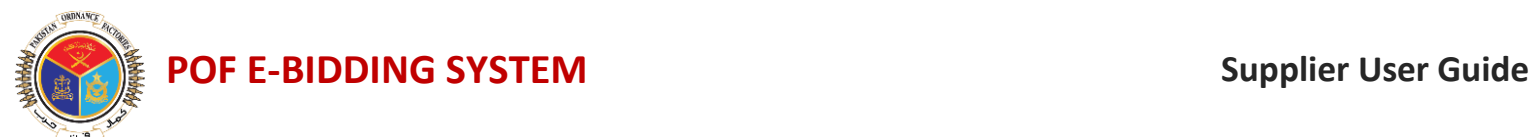

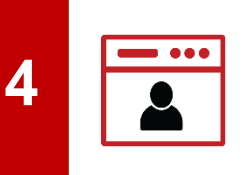

# **Supplier Login**

After getting registered and attaining password from POFs (on provided email address), Click on Firm Login on home page of e-Bidding System.

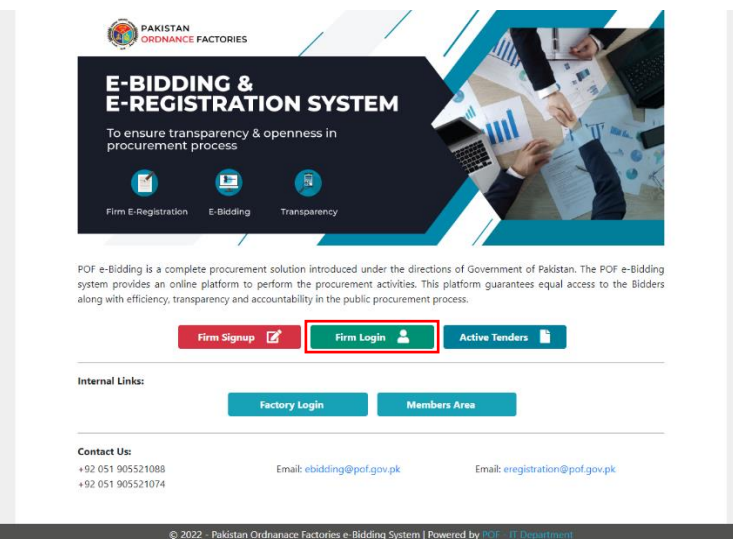

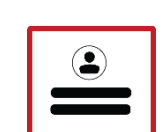

**5**

# **Input Supplier Login Information**

Enter email address which was submitted by you at the time of Signup. Enter the password provided by the POFs (on provided email address) and then click on Sign In Button. Supplier's Dashboard will be opened.

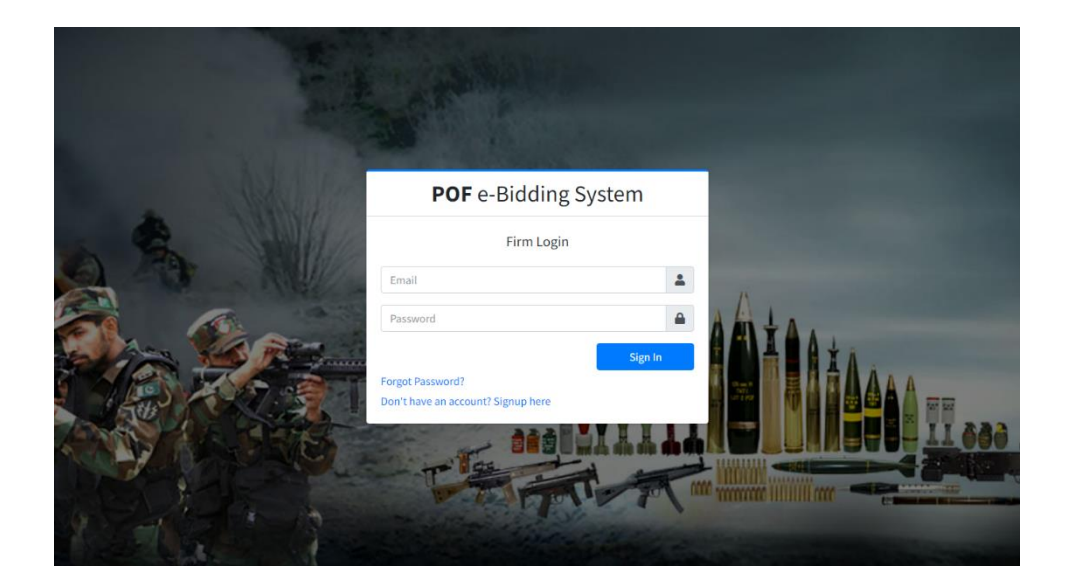

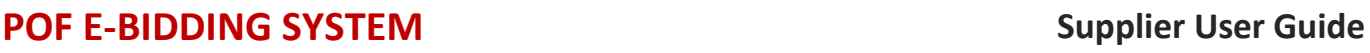

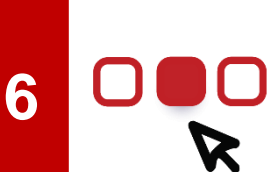

#### **Supplier's Dashboard**

In Supplier's Dashboard, you can view the updated information & notifications relevant to tenders.

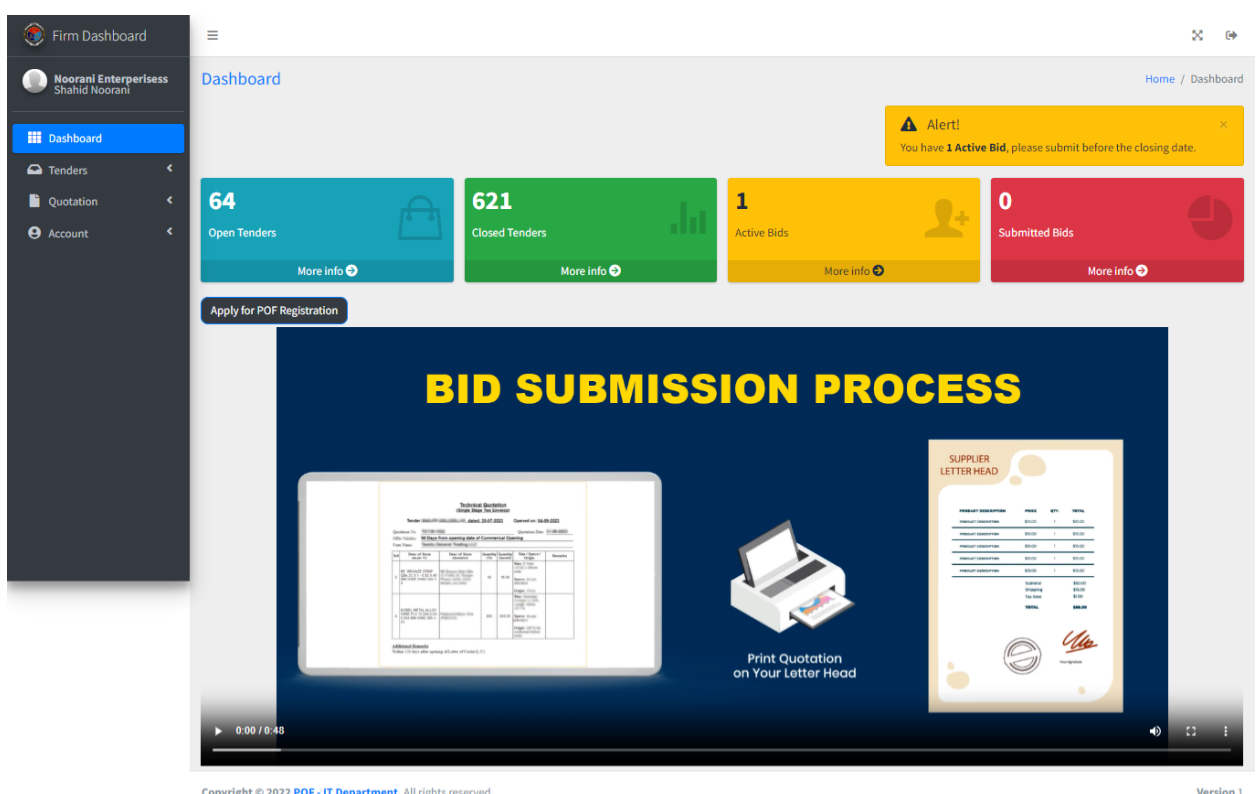

Copyright @ 2022 POF - IT Department. All rights reserved

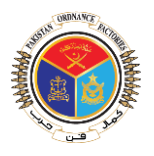

# **POF E-BIDDING SYSTEM SUPPLIER SUPPLIER SUPPLIER USER Guide**

# **Open Tender.**

For Open Tender Information, click on Open Tender Button.

For view the tender, click on  $\mathbf b$  button

To create quotation, click on  $\bullet$  button against the tender

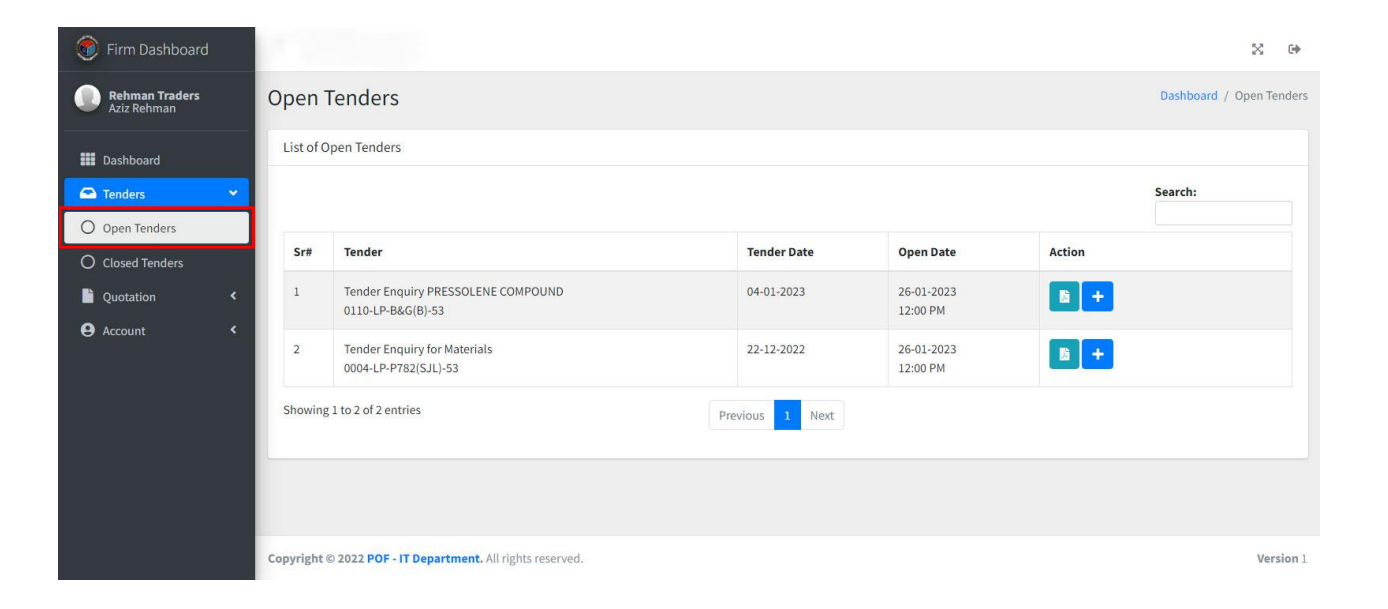

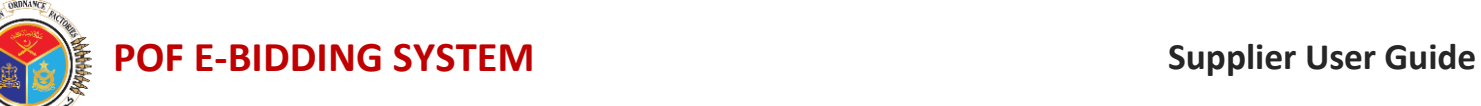

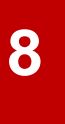

# **Add Quotation**

After click on **Button the add quotation form will appear. Enter** data pertaining to Quotation and click on Submit Button at bottom of the page. The message "Quotation Submitted Successfully" will be appeared.

*Note:* Local & Foreign Suppliers have different forms

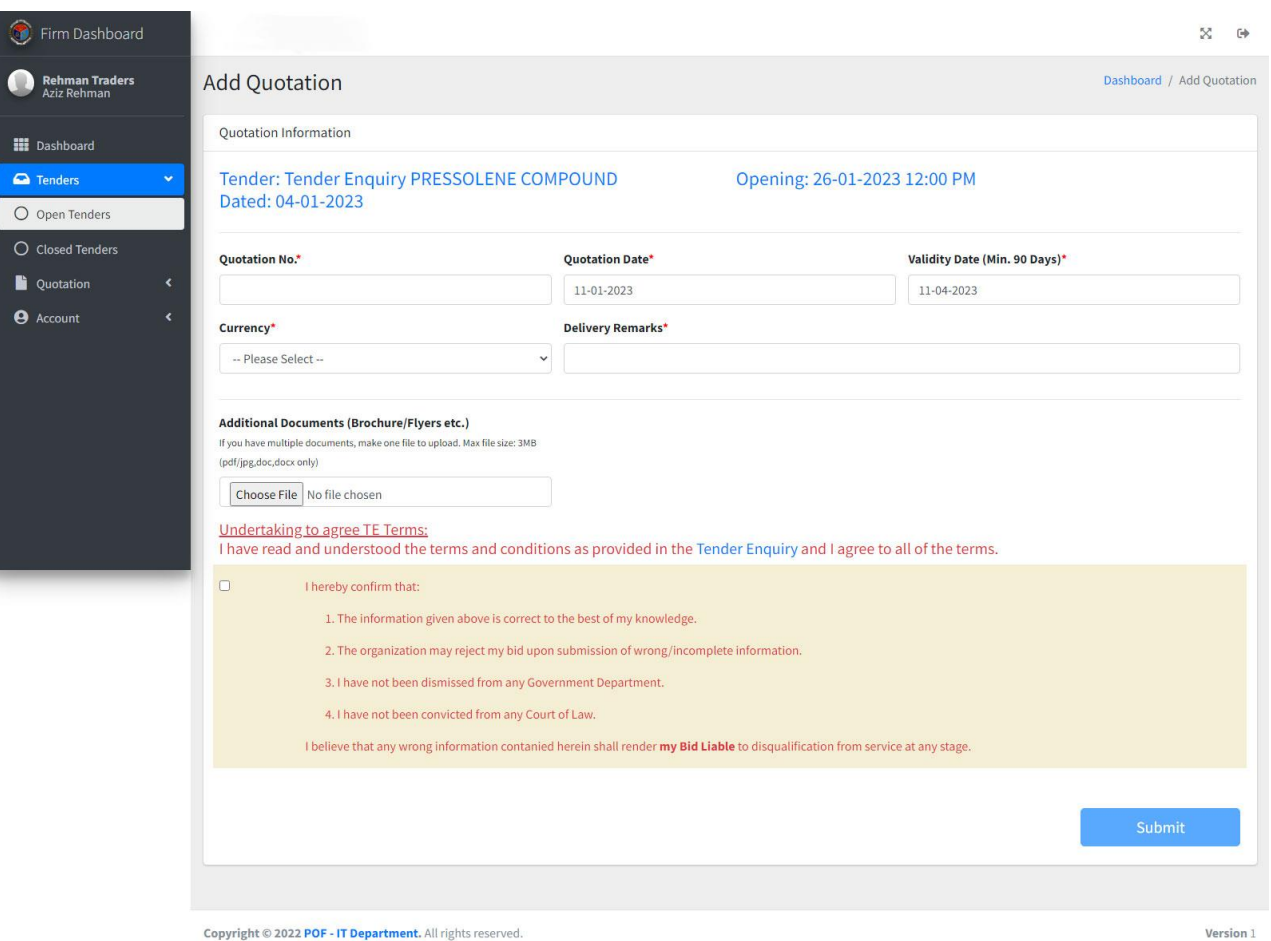

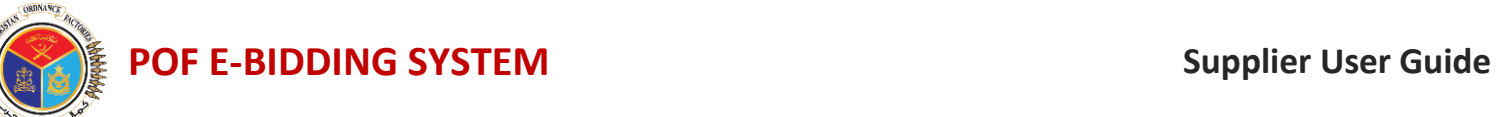

### **Active Quotations**

Active Quotation screen will let you view and delete quotations. To quote against items click on "View tender items

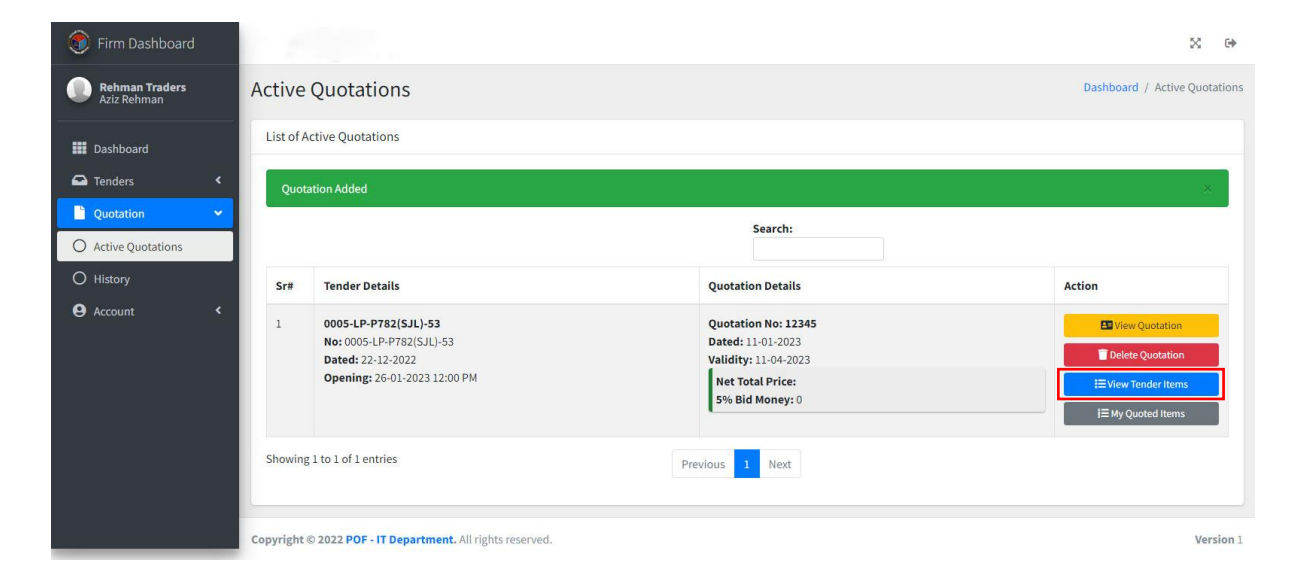

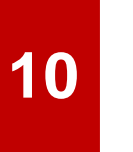

# **10 Quote Price**

After click on view tender item, click on  $\mathbf{t}$  to add item details.

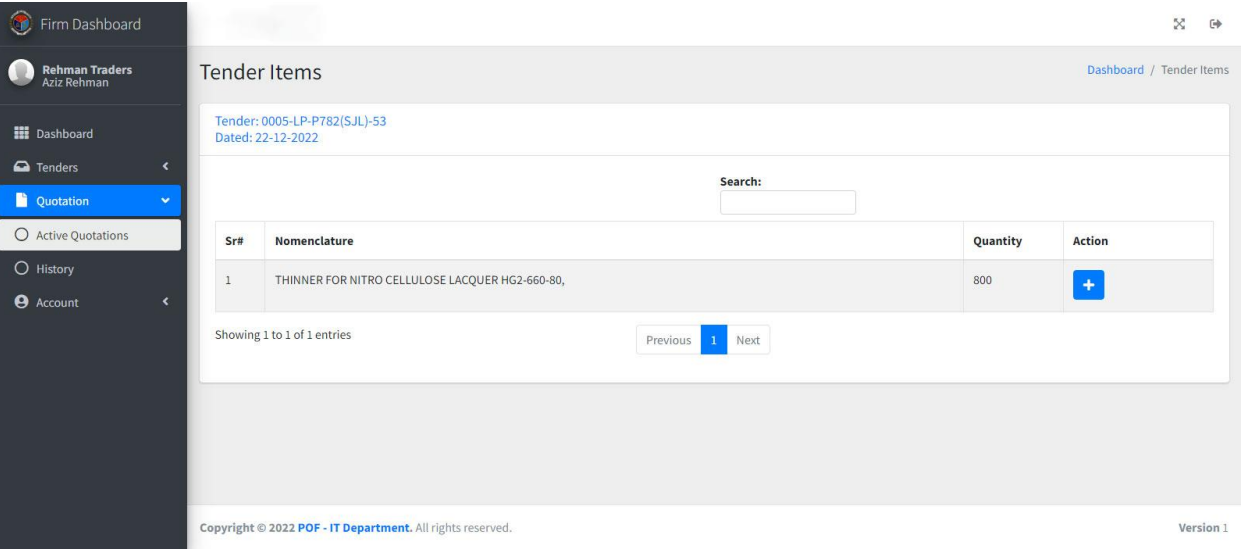

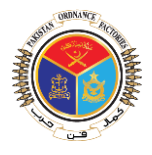

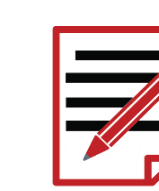

#### **Enter Quotation data**

Enter quotation data for respective tender item. Click on Calculate Button, after verification of calculations, click on Submit button at bottom of the page.

*Note:* 1. GST value is mandatory for local suppliers

2. Local & Foreign Suppliers have different forms

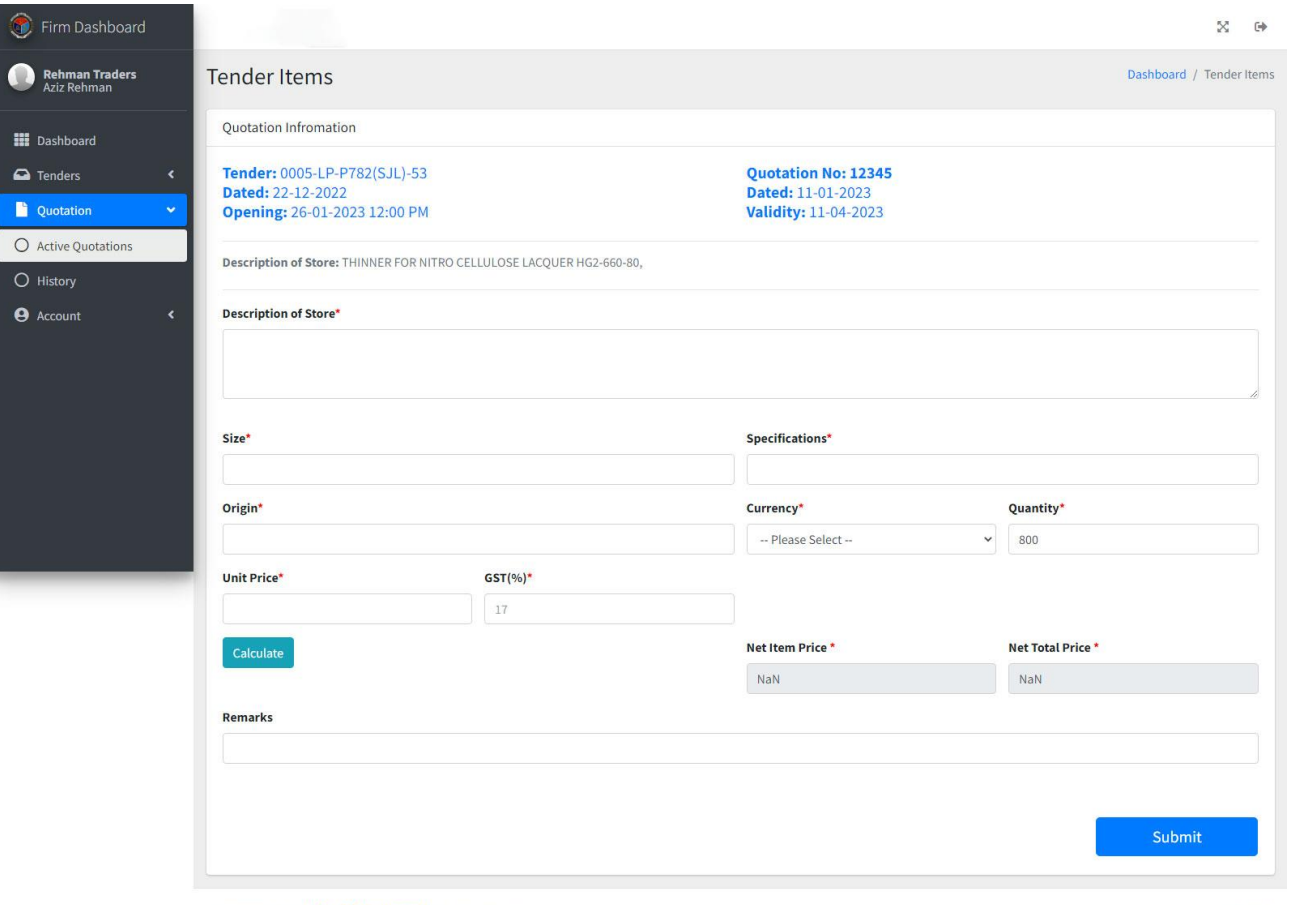

Copyright @ 2022 POF - IT Department. All rights reserved.

Version 1

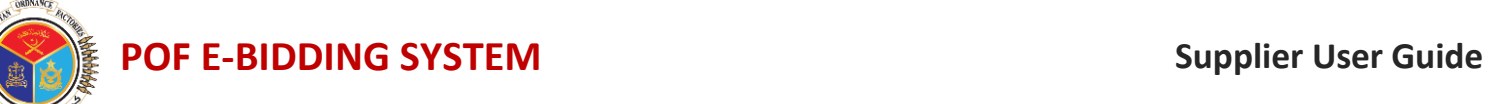

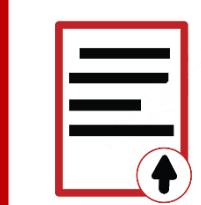

# **Submission of Quotation**

It is mandatory to click on Submit Bid button for submission of Quotation and after this Tender Fee form will appear.

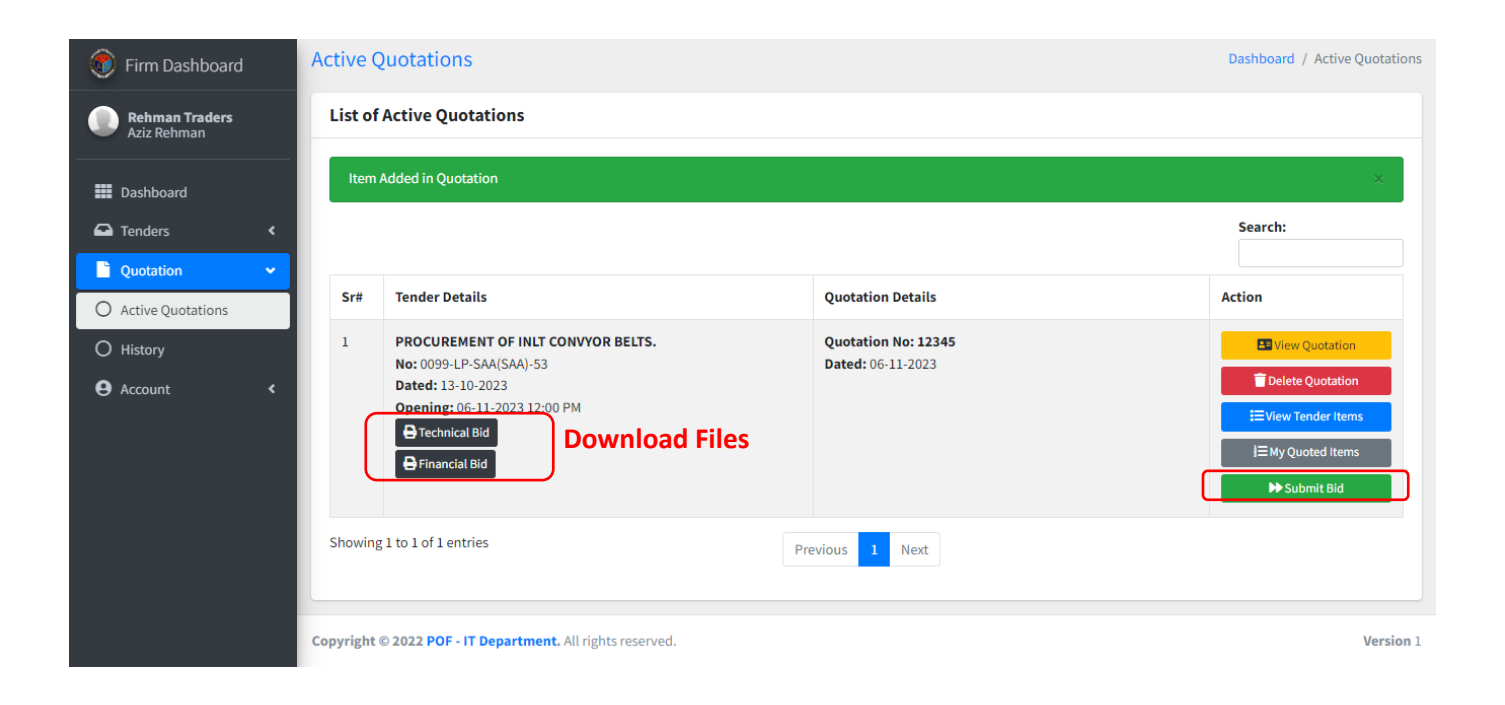

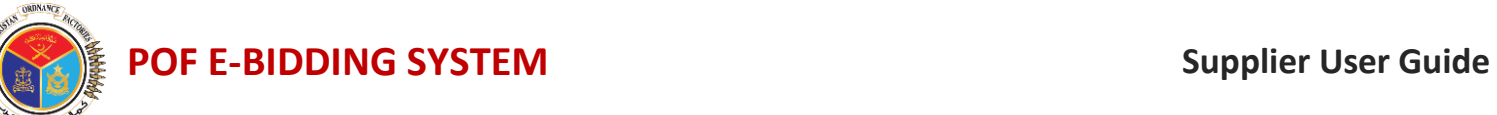

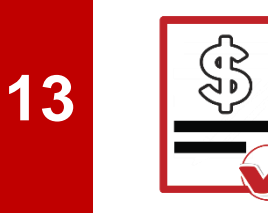

#### **Tender & Bid Money Fee**

**For Local Firm:** Upload Technical & Financial quotations (generated from system), Tender Fee & Bid Money details **For Foreign Firm:** Upload Technical & Financial quotations (generated from system),

Click on Submit Quotation button for submission of Quotation. **Note**: After Tender closing no changes can be made.

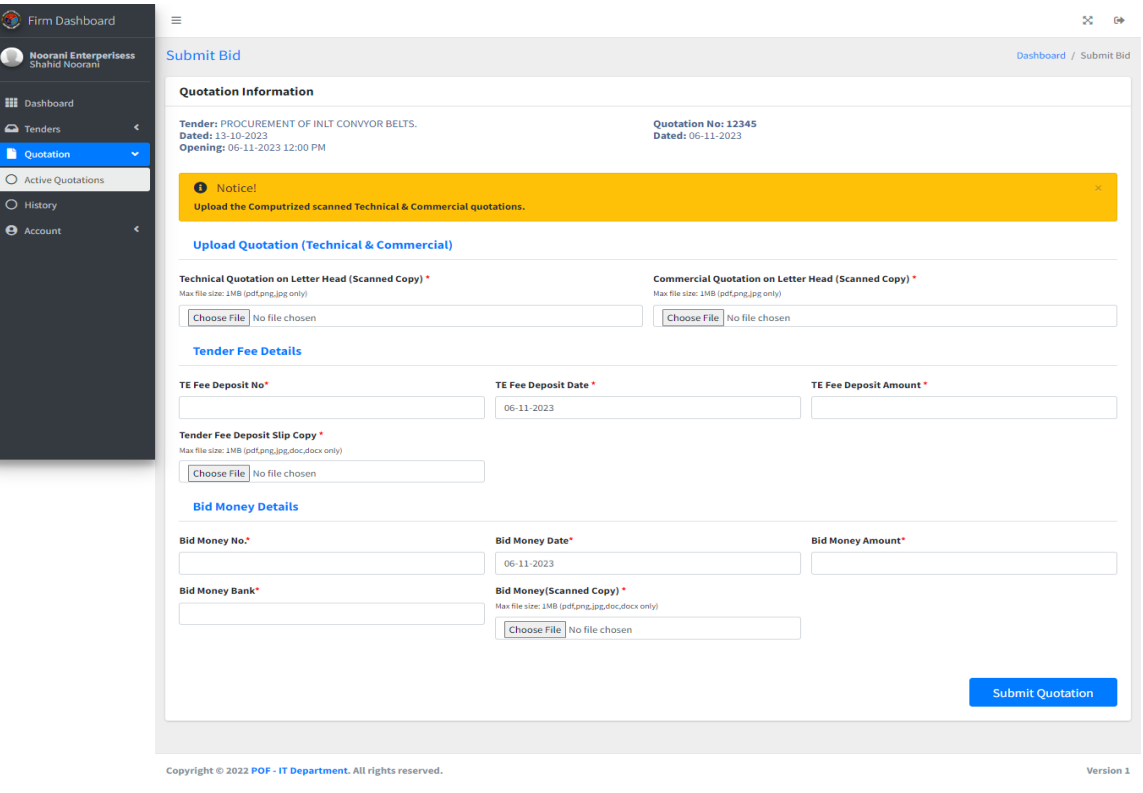

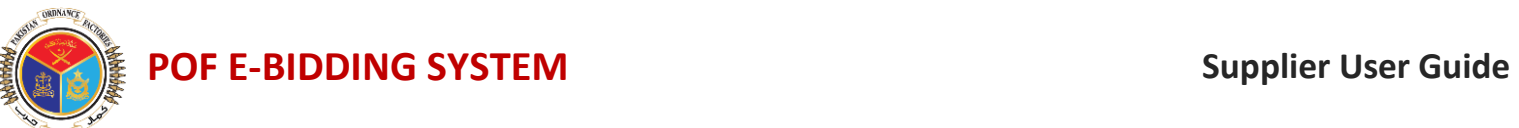

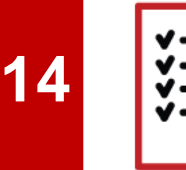

# **Quotation History**

After the successfully bid submission the list of Submitted Quotation will show in Quotation History. You can also view Technical Bid by click on Technical Bid Button

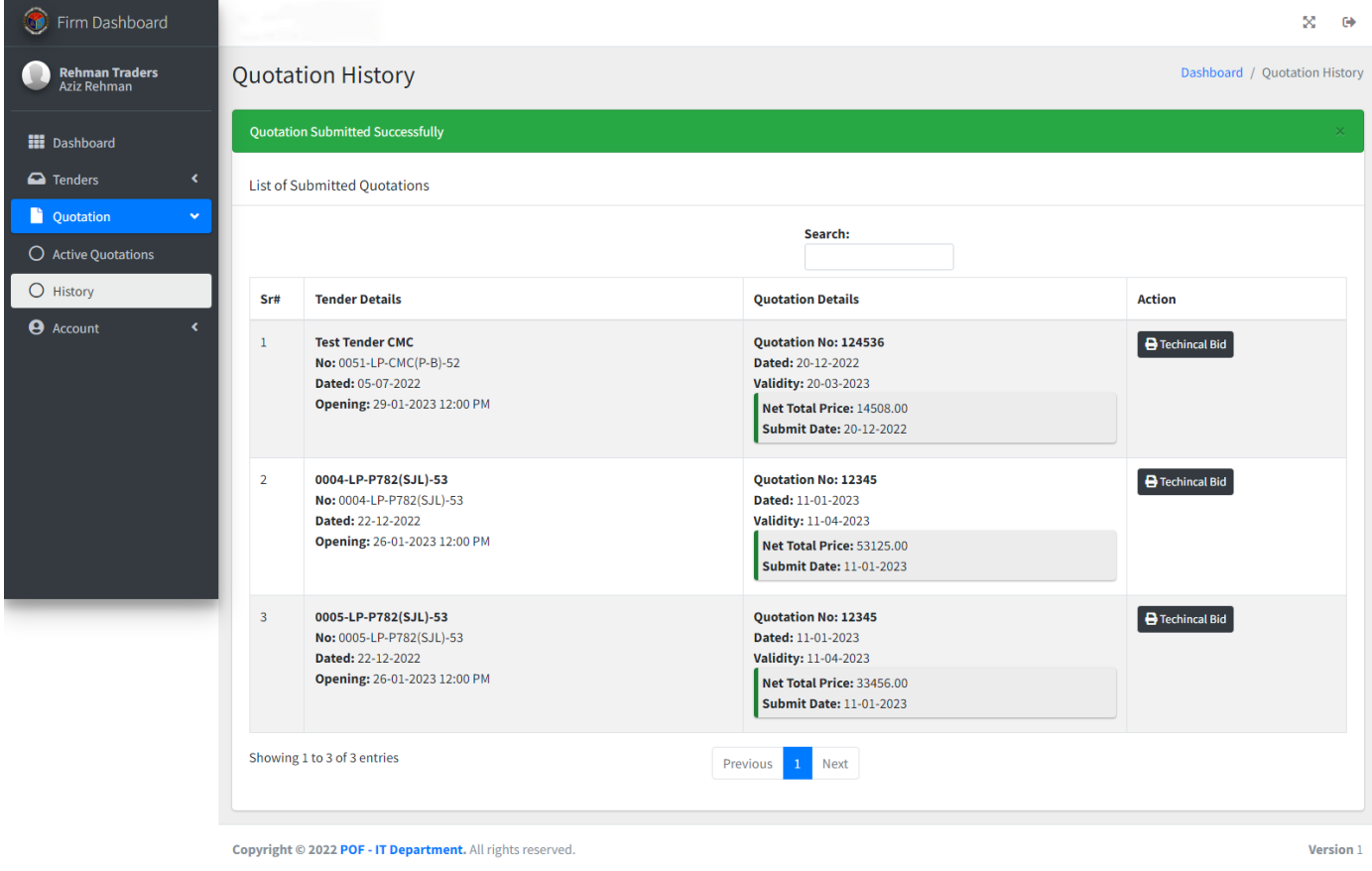